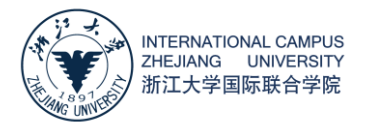

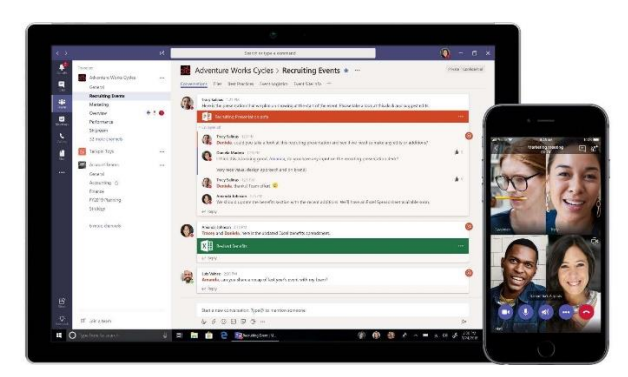

# Teams 客户端 安装使用说明

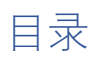

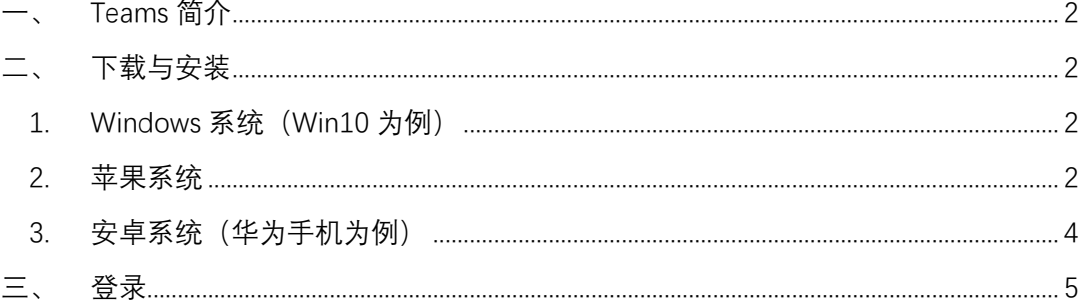

# <span id="page-1-0"></span>一、 Teams 简介

Microsoft Teams 是用于实时协作和通信、会议、文件和应用共享的在线工作区,客户端支 持各类 PC 端和移动端设备。如在使用中遇到问题,请联系 ITS,邮箱: [itservices@intl.zju.edu.cn](mailto:itservices@intl.zju.edu.cn),电话:0571-87572669。

## <span id="page-1-1"></span>二、 下载与安装

#### <span id="page-1-2"></span>**1. Windows 系统(Win10 为例)**

第一步: 访问 https:// <https://its.intl.zju.edu.cn/en/download>。

**第二步**:下载完成后,点击文件开始安装,这个文件比较小,并且安装画面只有一个。

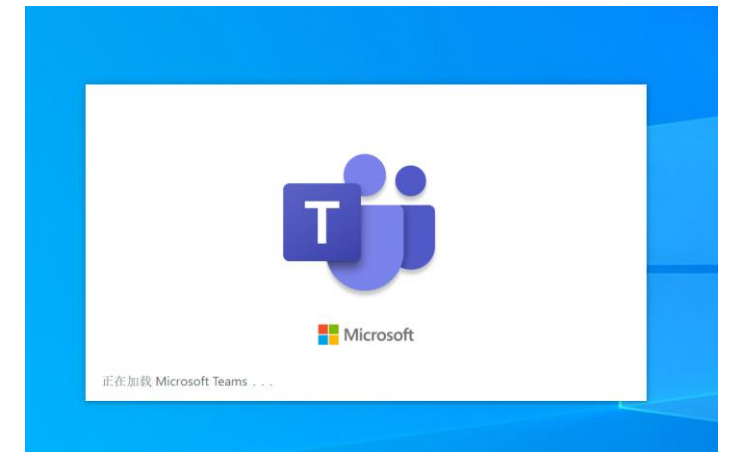

### <span id="page-1-3"></span>**2. 苹果系统**

第一步: 访问 https:// <https://its.intl.zju.edu.cn/en/download>。

**第二步**:打开下载好的安装文件,进行安装

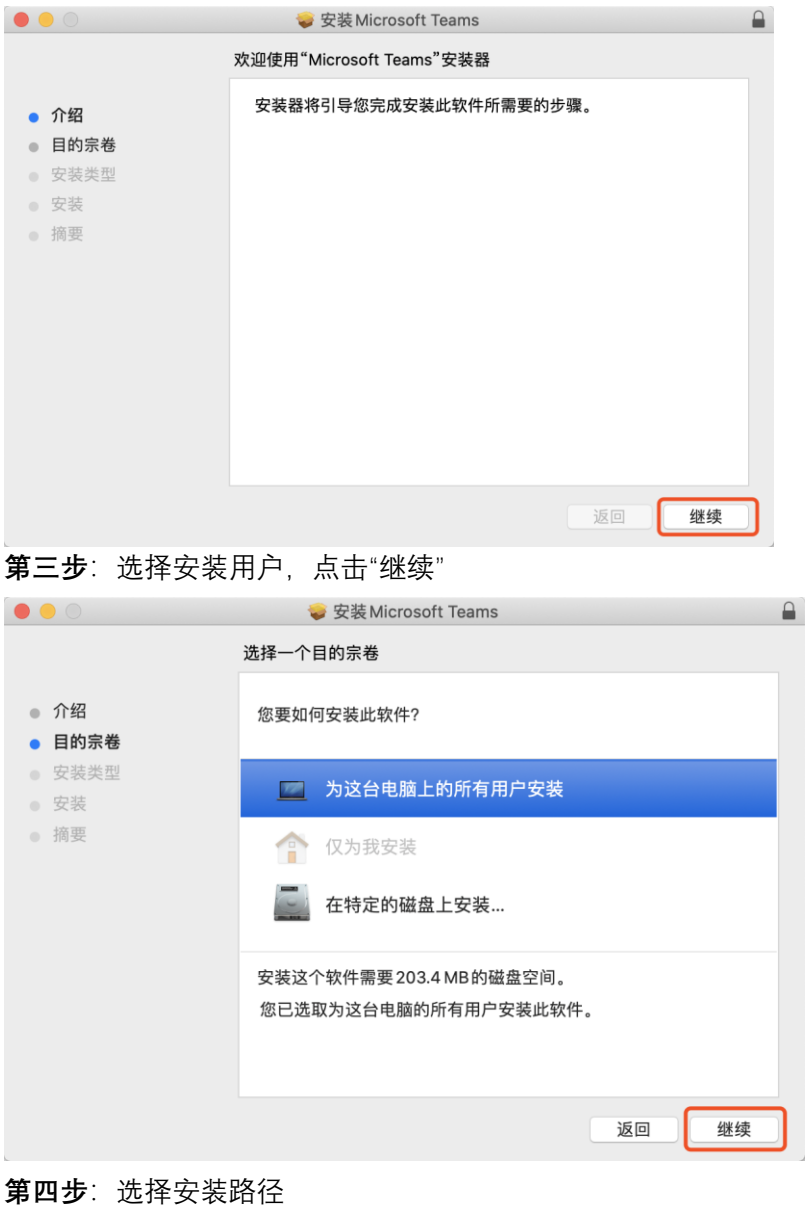

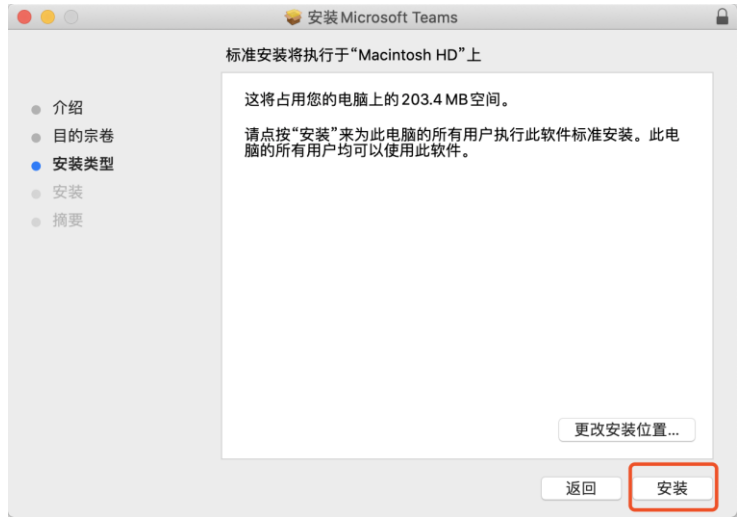

#### **第五步**:安装成功

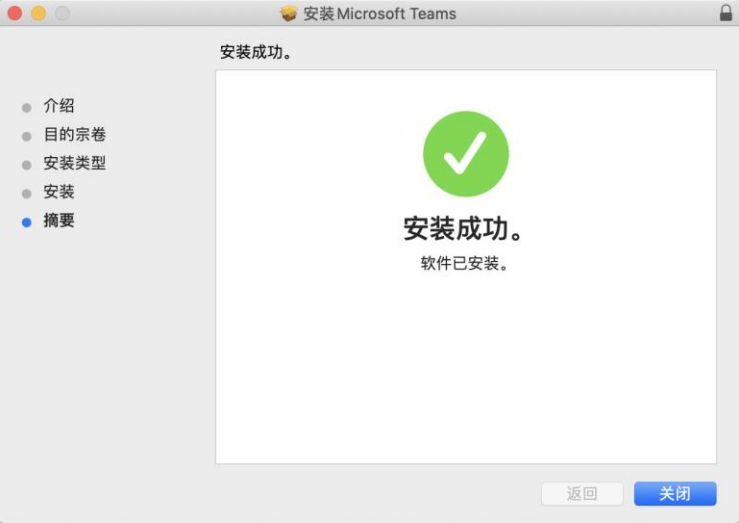

## <span id="page-3-0"></span>**3. 安卓系统(华为手机为例)**

**第一步**: 点击链接, 华为应用市场中获取 Teams 客户端 **第二步**:点击下载并安装

 $\mathbf{E}$  ,  $\mathbf{E}$  ,  $\mathbf{E}$  ,  $\mathbf{E}$  $N$   $($   $($   $)$   $($   $)$   $($   $)$   $($   $)$   $($   $)$   $($   $)$   $($   $)$   $($   $)$   $($   $)$   $($   $)$   $($   $)$   $($   $)$   $($   $)$   $($   $)$   $($   $)$   $($   $)$   $($   $)$   $($   $)$   $($   $)$   $($   $)$   $($   $)$   $($   $)$   $($   $)$   $($   $)$   $($   $)$   $($   $)$   $($   $\leftarrow$  $\alpha$ Teams ΤĎ 360K installs ★★★★★  $3$  Rated  $3+$ Ad check  $\cdot$  Virus check  $\cdot$  Manual check  $\vee$ 

Introduction Comments (187) Recommende

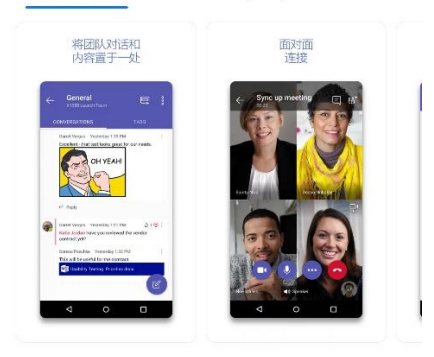

Microsoft Teams 是 Office 365 中的团队协作中心

#### **INTRODUCTION**

Microsoft Teams 是 Office 365 中的团队协作中心。 所有团队对话、文件、会议和应用均集中在一个共享 工作区中,用户可以在最喜欢的移动设备上...  $\vee$ 

#### **UPDATES**

使用表情符号回应消息,表示爱意和惊讶等情感

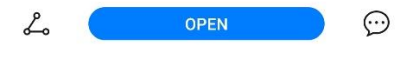

# <span id="page-4-0"></span>三、 登录

使用 INTL ID 登陆即刻开启 Teams 服务并在"团队"中查看自己的组,校区各部门均建立相应 的 Teams 小组。

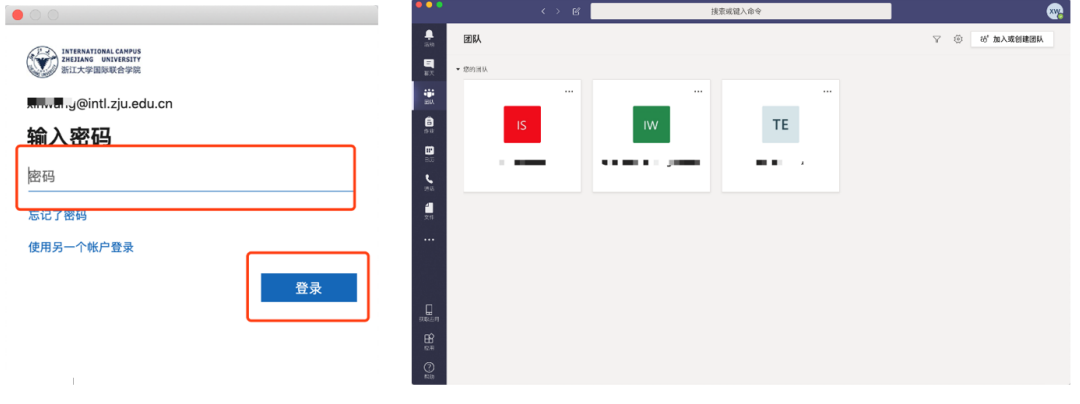

查看更多 Teams 相关使用指南,欢迎浏览 [https://docs.microsoft.com/zh](https://docs.microsoft.com/zh-cn/microsoftteams/enduser-training)[cn/microsoftteams/enduser-training](https://docs.microsoft.com/zh-cn/microsoftteams/enduser-training)。

## Quick Start Guide

New to Microsoft Teams? Use this guide to learn the basics.

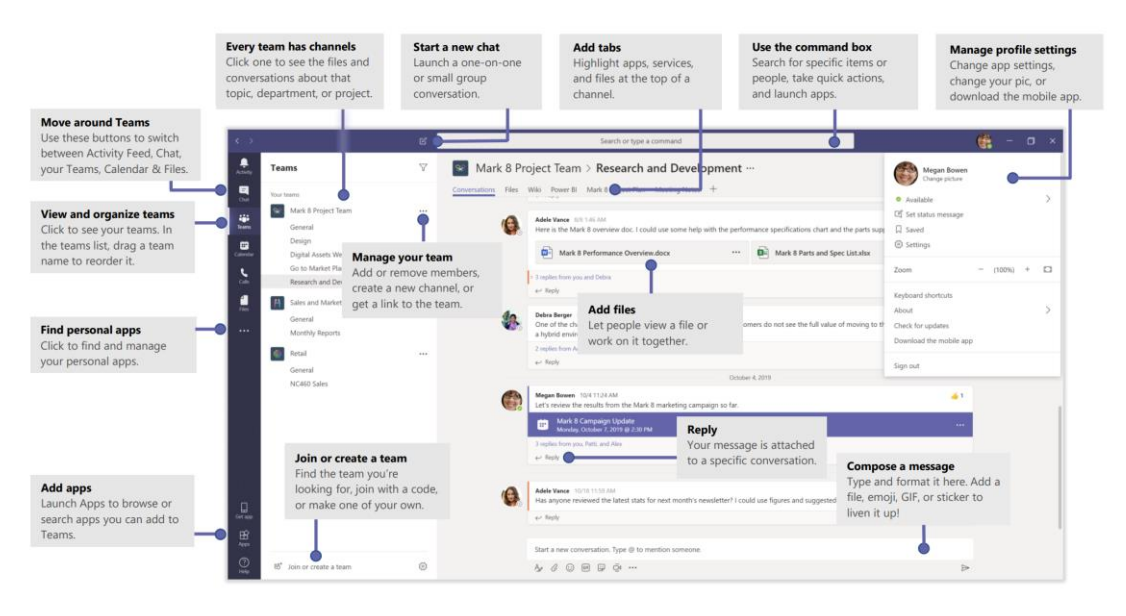